### **ORIENTAÇÕES DE MATRÍCULA – Vestibular UEMG 2024 – 1ª Chamada**

Prezado(a) Candidato(a), parabéns pela sua aprovação para estudar na Universidade do Estado de Minas Gerais! Neste documento você encontrará as orientações e prazos para a realização da pré-matrícula pelos candidatos classificados na 1ª Chamada do Vestibular UEMG 2024.

Em caso de dúvidas, entre em contato com nossa Central de Atendimento:

E-mail [\(processo.seletivo@uemg.br\)](mailto:processo.seletivo@uemg.br) | [Fale Conosco,](https://www.uemg.br/component/content/article/91-graduacao/4818-mantenha-se-conectado-com-a-uemg?Itemid=437) com resposta em até 72 horas úteis, | Telefone (31) 3916-8620, com atendimento de segunda a sexta-feira, entre 9:00 e 17:00h.

#### **Prazo de Matrícula – Vestibular UEMG 2024:**

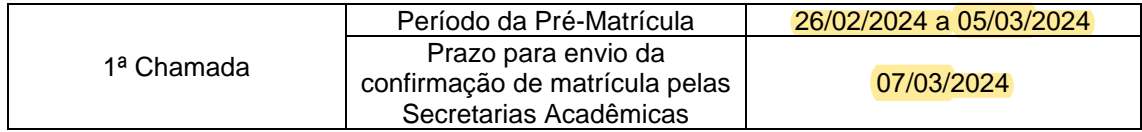

### **Passo a Passo para pré-matrícula:**

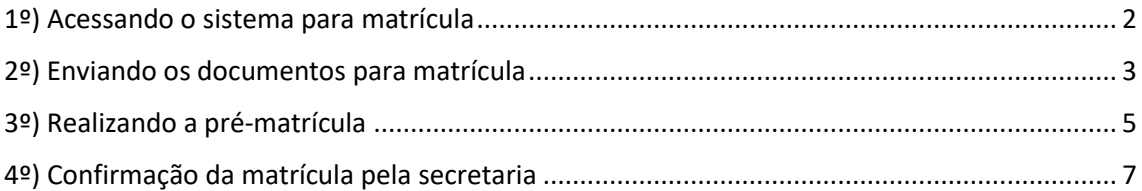

## <span id="page-1-0"></span>**1º) Acessando o sistema para matrícula**

• Link para acesso ao Portal do Estudante: <https://uemg.lyceum.com.br/aluno>

Os candidatos classificados e suplentes na 1ª Chamada do Vestibular UEMG 2024 deverão efetuar sua pré-matrícula por meio do sistema Lyceum/UEMG. No primeiro acesso o login a ser utilizado é o seu CPF (somente números) e a senha é a data de nascimento, composta por oito dígitos, somente números (exemplo: **08012002**). Altere a senha após o primeiro acesso.

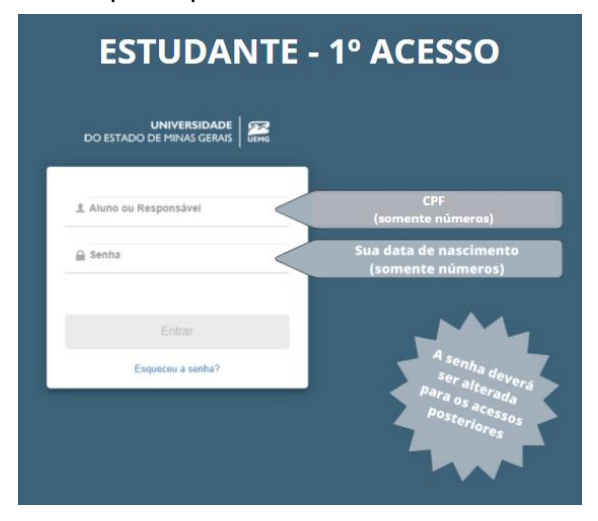

Ao acessar o sistema pela primeira vez você deve realizar o aceite do Termo LGPD da UEMG.

### <span id="page-2-0"></span>**2º) Enviando os documentos para matrícula**

Conforme previsto no item 14.5 do Edital do Vestibular o candidato convocado classificado deve apresentar os seguintes documentos para realizar sua pré-matrícula:

a) Histórico Escolar e Certificado de Conclusão do Ensino Médio ou curso equivalente ou Declaração de Conclusão do Ensino Médio;

b) Cadastro de Pessoas Física (CPF) e Carteira de Identidade (RG) ou equivalente;

c) Certidão de Nascimento ou Casamento;

d) Comprovante de quitação com as obrigações eleitorais, para os maiores de 18 (dezoito) anos;

e) Prova de quitação com o Serviço Militar, para os maiores de 18 (dezoito) anos do sexo masculino;

f) Uma foto 3 x 4 recente

Os documentos digitalizados devem ser encaminhados pelo sistema na opção Cadastro → Documentos:

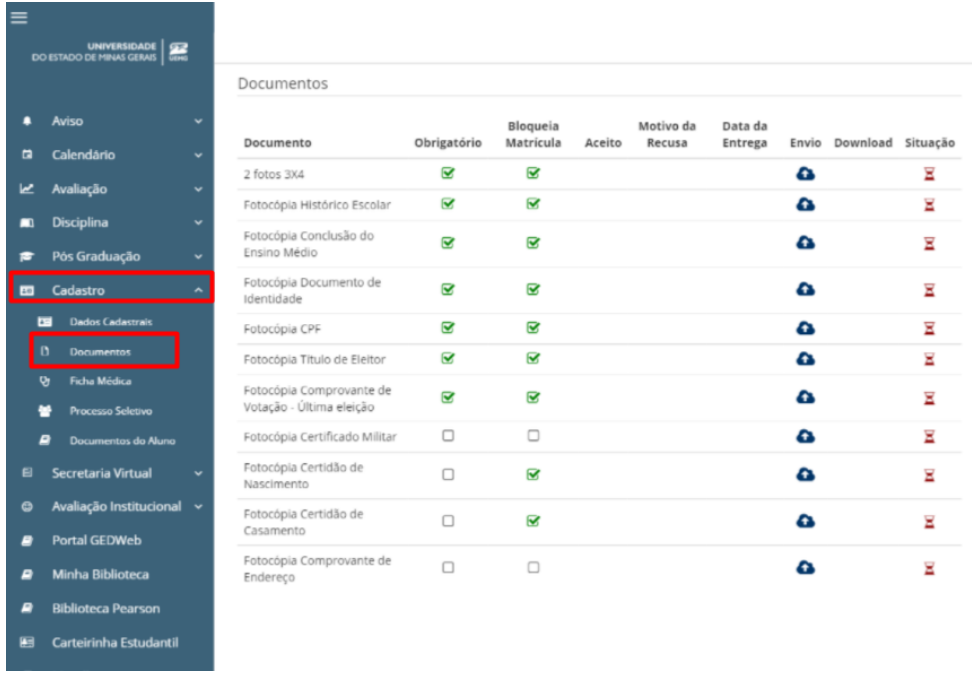

Clique na opção  $\bullet$  para realizar o upload de cada documento.

**Atenção: Os documentos com mais de uma página devem ser enviados como um arquivo único. Certifique-se que os documentos anexados estão legíveis e que os arquivos não estão corrompidos. Para a foto 3x4, o candidato deve estar posicionado de frente para a câmera, com o rosto em primeiro plano, com um fundo neutro.**

Caso a secretaria identifique alguma inconsistência na documentação enviada, o candidato receberá um aviso no Portal do Estudante e um e-mail, informando sobre a recusa do documento e orientando sobre o seu reenvio. Assim, fique atento aos comunicados enviados pela UEMG.

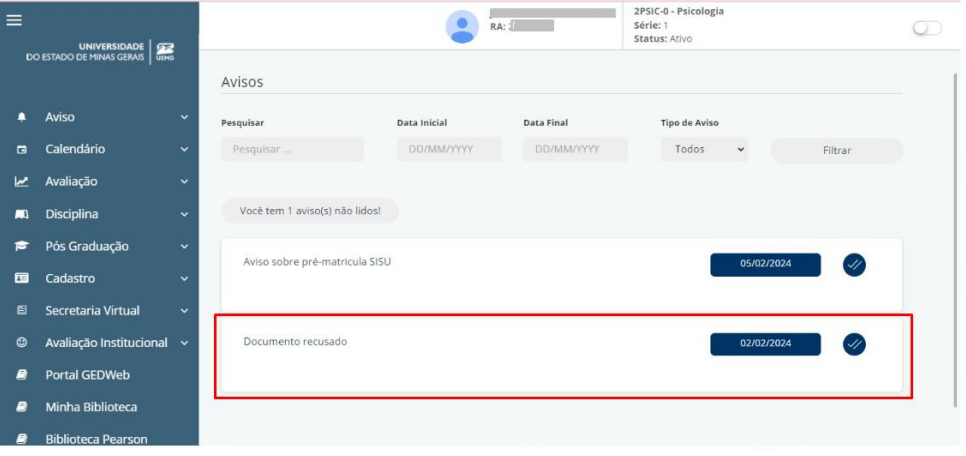

**Exemplo de aviso sobre recusa de documento:**

Após a análise dos documentos pela Secretaria, o status é atualizado na aba de Cadastro → Documentos.

**Exemplo de documentos com status aceito:**

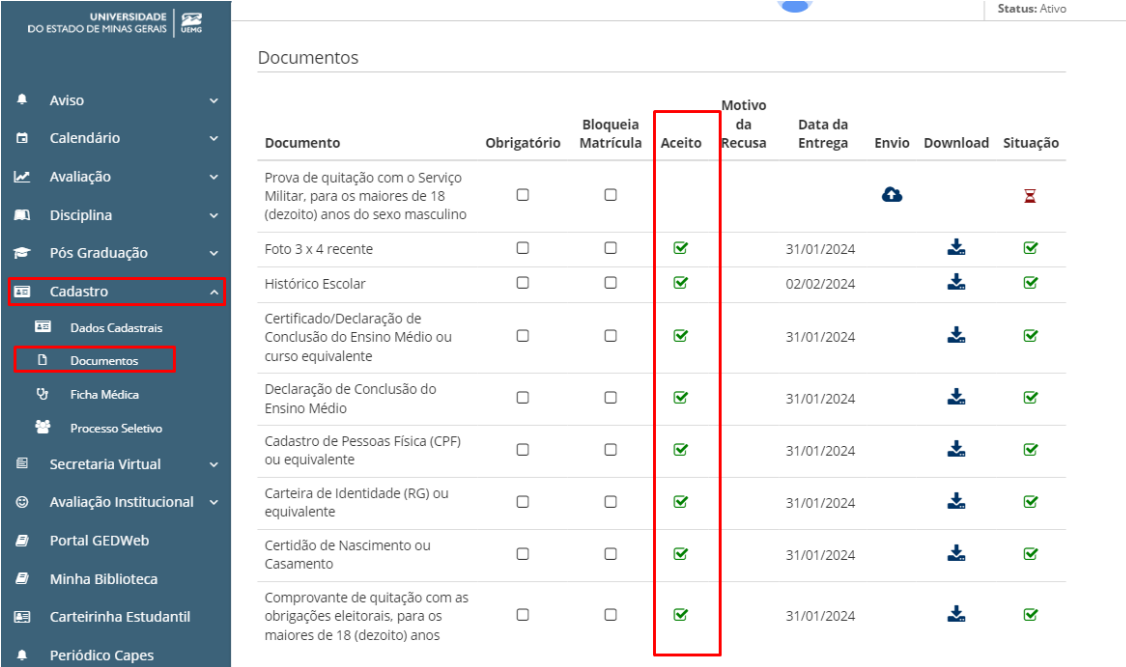

# <span id="page-4-0"></span>**3º) Realizando a pré-matrícula**

Após realizar o envio da documentação, o candidato deve efetivar sua pré-matrícula por meio da opção Secretaria Virtual → Matrícula na barra lateral.

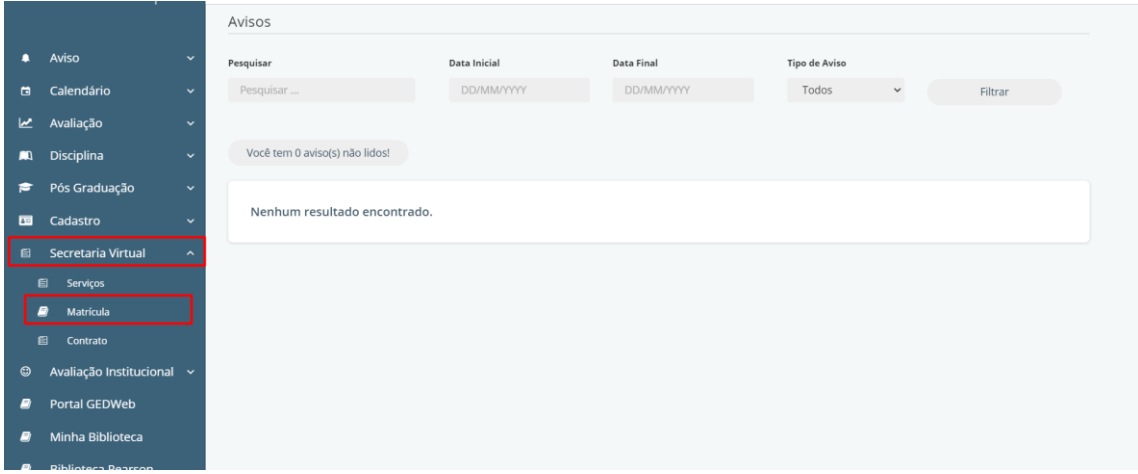

Nesta tela serão apresentadas as disciplinas a serem cursadas no primeiro período do curso para o qual você foi classificado. Não é possível incluir ou excluir disciplinas. No final da página clique em prosseguir e confirme as disciplinas para pré-matrícula.

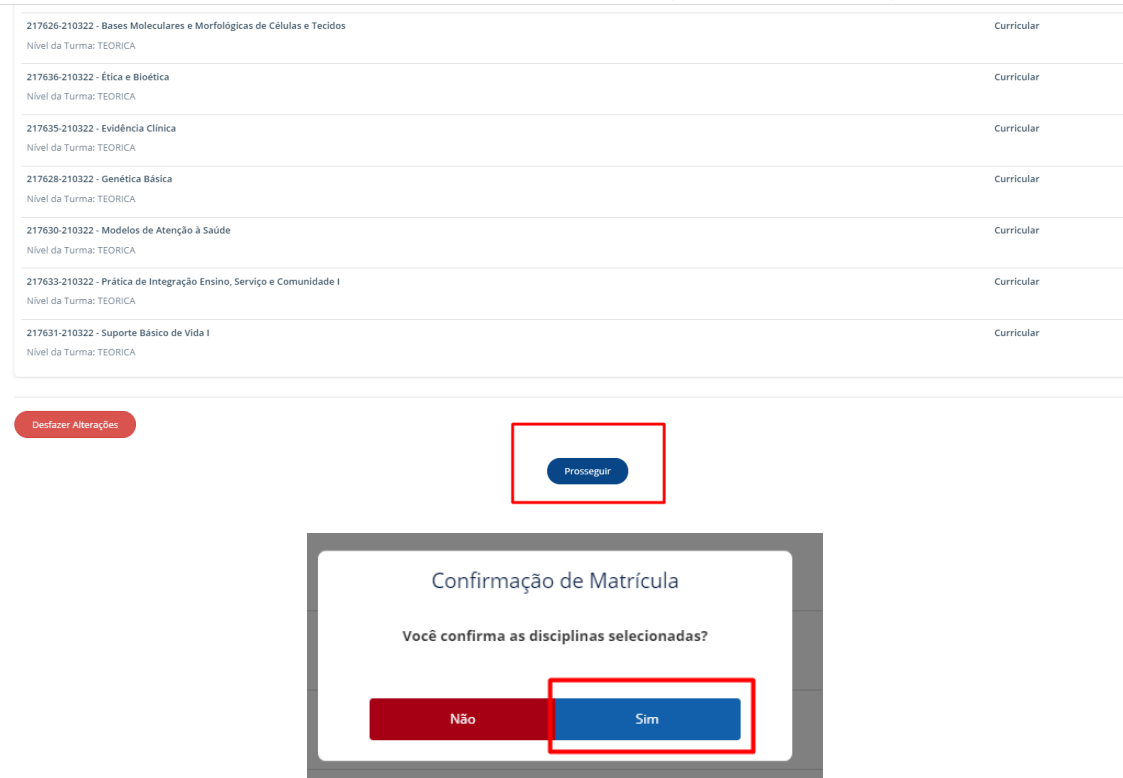

Em seguida preencha ou atualize suas informações pessoais.

**Atenção: Não faça alterações ou edições no campo número do RG. Esta informação somente deve ser alterada posteriormente pela secretaria. Caso você tente alterar este campo, o sistema retornará uma mensagem de erro.**

Por fim, realize o aceite do Termo de Ciência das Normas da Universidade do Estado de Minas Gerais.

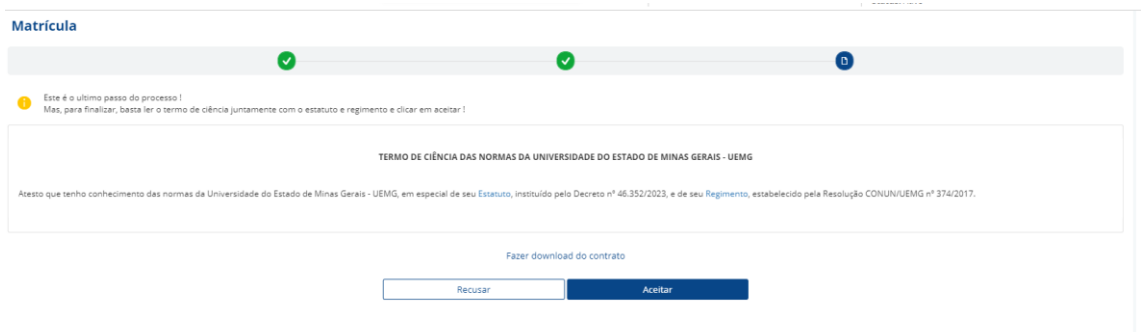

Na aba Secretaria Virtual → Contrato, é possível consultar a data na qual o aceite da Pré-Matrícula foi realizado.

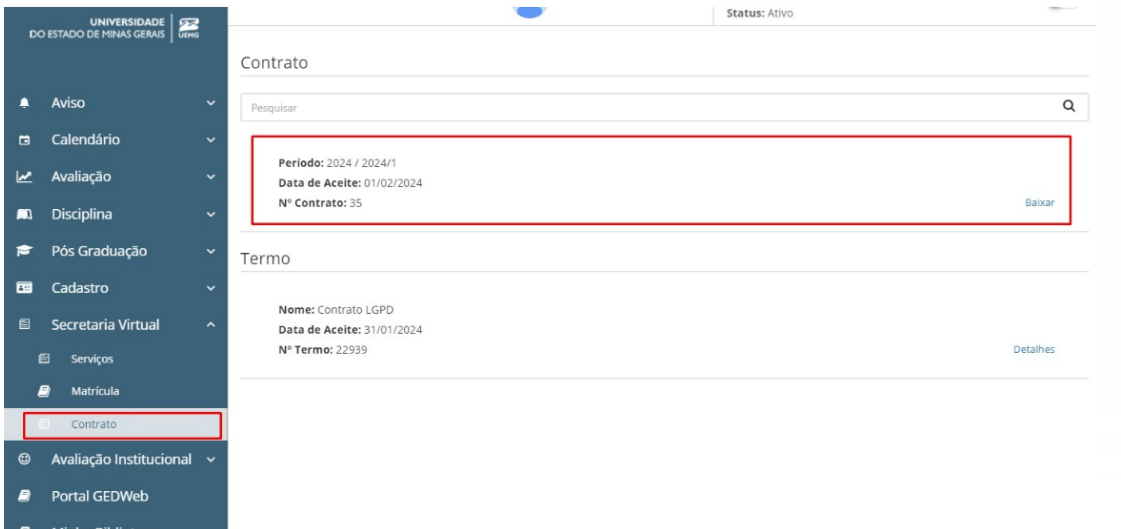

**Pronto! Sua pré-matrícula foi realizada. Aguarde o envio de e-mail da confirmação da matrícula pela Secretaria da Unidade Acadêmica da Unidade para a qual você foi classificado.**

# <span id="page-6-0"></span>**4º) Confirmação da matrícula pela secretaria**

Conforme previsto no Edital do Vestibular UEMG 2024, as Secretarias Acadêmicas, após conferência da documentação enviada**, confirmarão a matrícula dos candidatos convocados.** A confirmação será enviada para o e-mail indicado no ato da inscrição e por meio de aviso no Portal do Estudante.

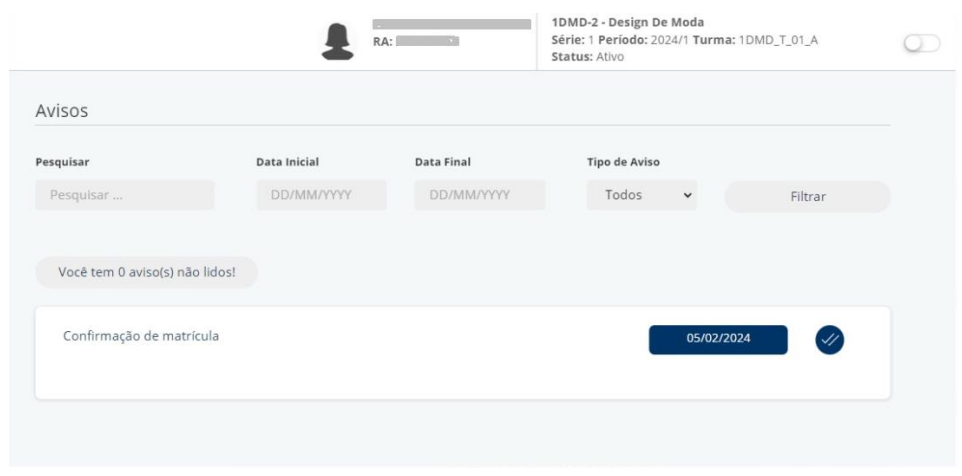

### **Exemplo de aviso de confirmação no Portal do Estudante:**

Após a confirmação da matrícula pela secretaria, o estudante pode conferir as disciplinas matriculas na tela Disciplina → Disciplinas Matriculadas:

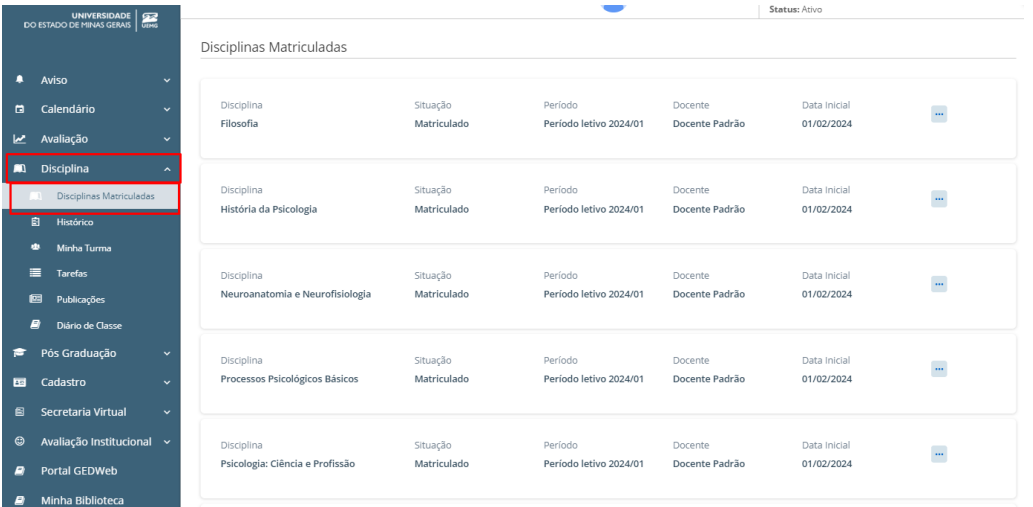

- Confira o Guia Acadêmico da UEMG em [http://estudante.uemg.br/.](http://estudante.uemg.br/)
- Confira o Calendário Acadêmico de 2024 em [https://www.uemg.br/component/content/article/180](https://www.uemg.br/component/content/article/180-graduacao/proen/calendario/375-calendario-academico?Itemid=43) [graduacao/proen/calendario/375-calendario-academico?Itemid=43.](https://www.uemg.br/component/content/article/180-graduacao/proen/calendario/375-calendario-academico?Itemid=43)